# **Beschreibung der Funktionen der Maske <Dokumente referenzieren>**

\_\_\_\_\_\_\_\_\_\_\_\_\_\_\_\_\_\_\_\_\_\_\_\_\_\_\_\_\_\_\_\_\_\_\_\_\_\_\_\_\_\_\_\_\_\_\_\_\_\_\_\_\_\_\_\_\_\_\_\_\_\_\_\_\_\_\_\_\_\_\_\_\_\_\_\_\_\_\_\_\_\_\_\_\_\_\_\_\_

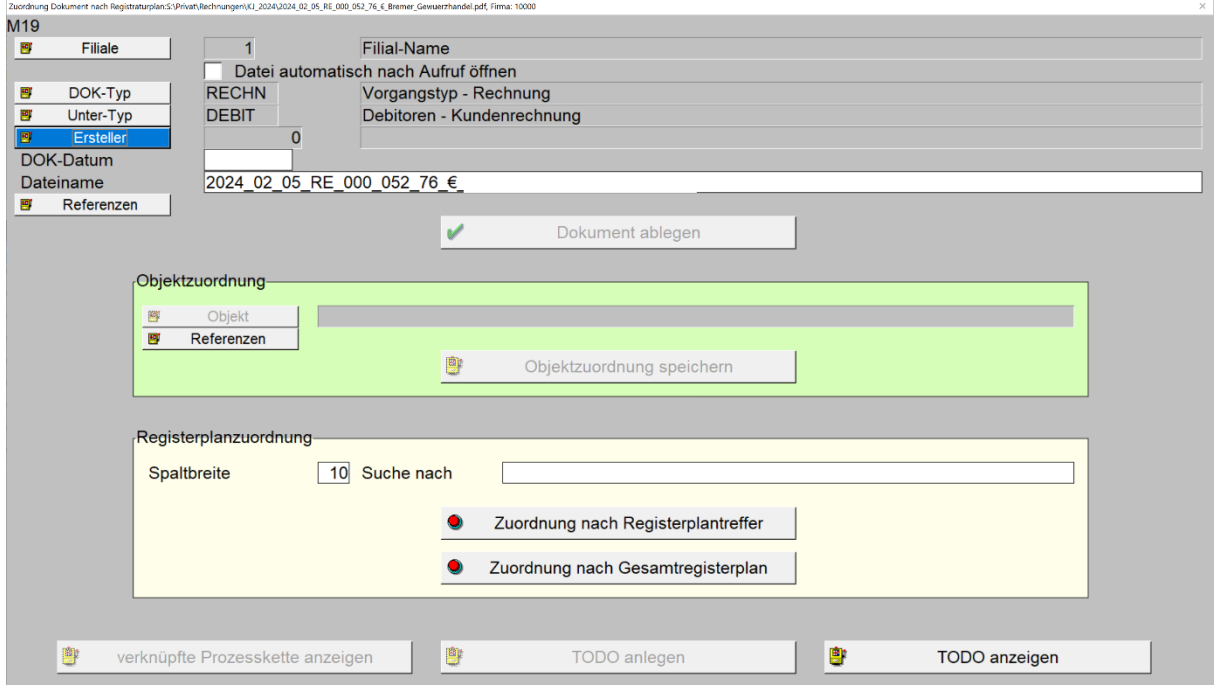

*Maske: <Zuordnung Dokument nach Registraturplan: …>*

Die Funktionen dieser Maske ermöglichen die Speicherung digitalisierter (gescannter) Dokumente und sonstiger Dateien im Originalzustand (MS-Word, EXCEL, …) sowie die geordnete Ablage im Verzeichnis <.\Dateien\DOK\_Archiv> nach folgenden Kriterien:

- Erstellungsdatum
- Erstellungsuhrzeit
- Größe

der Datei.

Darüber hinaus sind für jedes Dokument manuell diverse Referenzdatensätze zu erzeugen, über welche die die Dokumentensuche/-Anzeige nach unterschiedlichen Suchkriterien (u.a. Registraturplan) geschaffen wird.

#### **1. Feld <Modus>**

zeigt <blinkend> den aktuellen Bearbeitungsmodus an mit folgenden Varianten:

- Neuanlage (Erstmaliger Refernzierung eines neuen Dokumentes)

- Änderung (Änderung/Erweiterung der Referenzierung bereits hinterliegten Dokumentes)

#### 2. **Button <Filiale>**

öffnet die Tabelle zur Auswahl einer Filiale zur gewählten Firma um das Dokument dieser Filiale zuzuordnen:

## 3. **Checkbox <Datei automatisch nach Aufruf öffnen>** bewirkt das Öffnen des Dokumentes nach Windows-Systemvoreingestelltem Editor.

\_\_\_\_\_\_\_\_\_\_\_\_\_\_\_\_\_\_\_\_\_\_\_\_\_\_\_\_\_\_\_\_\_\_\_\_\_\_\_\_\_\_\_\_\_\_\_\_\_\_\_\_\_\_\_\_\_\_\_\_\_\_\_\_\_\_\_\_\_\_\_\_\_\_\_\_\_\_\_\_\_\_\_\_\_\_\_\_\_

### 4. **Button <DOK-Typ>**

öffnet eine Tabelle zur Auswahl eines hinterlegten Dokumenten-Typs. Mittels Taste <F7> besteht die Möglichkeit zur Bearbeitung/Neuanlage von Dokumenten-Typen:

\_\_\_\_\_\_\_\_\_\_\_\_\_\_\_\_\_\_\_\_\_\_\_\_\_\_\_\_\_\_\_\_\_\_\_\_\_\_\_\_\_\_\_\_\_\_\_\_\_\_\_\_\_\_\_\_\_\_\_\_\_\_\_\_\_\_\_\_\_\_\_\_\_\_\_\_\_\_\_\_\_\_\_\_\_\_\_\_\_

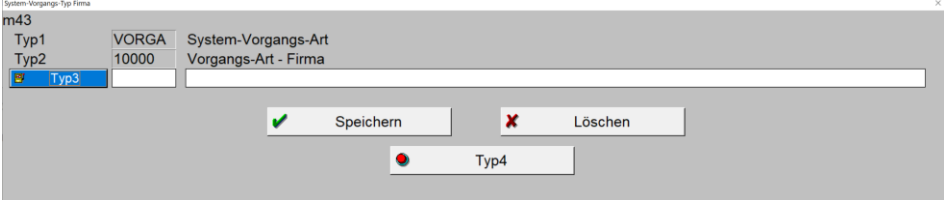

*Maske: <Dokumenten-Typ bearbeiten>*

<Typ3> entspricht in diesem Falle dem neu einzurichtenden oder auszuwählenden Dokumenten-Typ.

Auswahl/Speichern/Löschen erfolgt über die Betätigung der jeweiligen Button, die Neuanlage durch Eintrag in den vorgesehenen Feldern.

Mittels Taste <F7> besteht die Möglichkeit zur Bearbeitung/Neuanlage von Dokumenten-Typen:

#### 5. **Button <Unter-Typ>**

öffnet die Tabelle zur Auswahl zum <DOK-Typ> hinterlegter Dokumenten-Untertypen.

Mittels Taste <F7> besteht die Möglichkeit zur Bearbeitung/Neuanlage von Dokumenten-Untertypen:

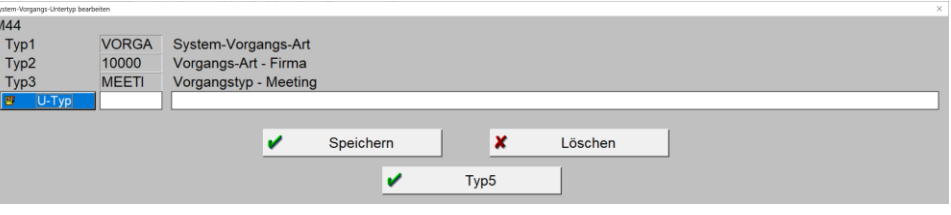

*Maske: <Dokumenten-Untertypen bearbeiten>*

Auswahl/Speichern/Löschen erfolgt über die Betätigung der jeweiligen Button, die Neuanlage durch Eintrag in den vorgesehenen Feldern.

## 6. **Button <Ersteller>**

öffnet die Tabelle zur Auswahl eines Partners, den das Programm nach erfolgter Auswahl über die Maske [<Partner>](https://www.schlueter-software.de/media/files/beschreibung_m_12_meeting_partner.pdf) als Ersteller des Dokumentes hinterlegt.

Nach erfolgter Auswahl des Partners blendet das Programm das Erstellungsdatum des Dokumentes in das Feld <DOK-Datum> sowie im Feld <Dateiname> den Namen des Dokumentes vor Voreinstellung ein.

\_\_\_\_\_\_\_\_\_\_\_\_\_\_\_\_\_\_\_\_\_\_\_\_\_\_\_\_\_\_\_\_\_\_\_\_\_\_\_\_\_\_\_\_\_\_\_\_\_\_\_\_\_\_\_\_\_\_\_\_\_\_\_\_\_\_\_\_\_\_\_\_\_\_\_\_\_\_\_\_\_\_\_\_\_\_\_\_\_

Diese Daten sind jeweils manuell änderbar.

7. **Feld <DOK-Datum>**

siehe oben.

8. **Feld <Dateiname>** siehe oben.

#### 9. **Button <Referenzen>**

öffnet eine Tabelle mit gegebenenfalls mit dem Dokument verknüpften Referenzdatensätzen, die .

#### 10. **Button <Dokument speichern>**

speichert die erfassten Daten in der Datei <vodoc> und <vodocr>. <vodocr> steht für Referenzdatei in der ein Referenzdatensatz mit Typ/Untertyp/Dok-Datum abgelegt ist.

\_\_\_\_\_\_\_\_\_\_\_\_\_\_\_\_\_\_\_\_\_\_\_\_\_\_\_\_\_\_\_\_\_\_\_\_\_\_\_\_\_\_\_\_\_\_\_\_\_\_\_\_\_\_\_\_\_\_\_\_\_\_\_\_\_\_\_\_\_\_\_\_\_\_\_\_\_\_\_\_\_\_\_\_\_\_\_\_\_

#### **11. Box <Objektgzuordnung>**

### a. **Button <Objekt>**

nach erfolgter Speicherung des Datensatzes besteht die Möglichkeit einen zusätzlichen Referenzdatensatz zu hinterlegten Obejten/Unterobjekten/Teilobjekten anzulegen und mit dem folgenen Button <Speichern> zu speichern.

### b. **Button <Referenzen>**

öffnet eine Tabelle mit gegebenenfalls mit dem Dokument verknüpften Referenzdatensätzen.

### 12. **Box <Registerplanzuordnung>**

#### a. **Feld <Spaltenbreite>**

Nach Eintrag des Suchwertes im Feld <Suche nach> listet das Programm alle Datensätze des Registers auf, die den im Feld <Suche nach> eingetragen Wert enthält. Dabei im rechten Teil der Trefferliste dargestellten Spalten in der Breite angezeigt, die im Feld <Spaltenbreite> eingetragen ist:

| ■ <5> Treffer bei Registersuche, Referenzmarkierung/-demarkier = <ok> mit Mausklick II. auf gewünschter Zeile,</ok> |   |  |  |                                                     |                 |                    |               |              |  |
|----------------------------------------------------------------------------------------------------|---|--|--|-----------------------------------------------------|-----------------|--------------------|---------------|--------------|--|
| $A$ $B$                                                                                                    |   |  |  | <b>CDOK</b> Bezeichnung                             | Sort            |                    |               |              |  |
| $A$ 05                                                                                                    | đ |  |  | Arbeitsschutz                                       |                 | A05d A=Pfarrei     | 05=Pfarrbüro  | d=Arbeitssch |  |
| $E$ 03                                                                                                    |   |  |  | Vereine und Bruderschaften, Jugendarbeit            | E03             | E=Seelsorge        | 03=Vereine un |              |  |
| $E$ 16                                                                                                    |   |  |  | Religiöse Bildungsarbeit                            | E <sub>16</sub> | E=Seelsorge        | 16=Religiöse  |              |  |
| $F$ 02                                                                                                    |   |  |  | Zusammenarbeit mit Caritasverband und Fachverbänden | F <sub>02</sub> | F=Caritas          | 02=Zusammenar |              |  |
| P 16                                                                                                    |   |  |  | Religiöse Bildungsarbeit                            |                 | P16   P=Betreffe d | 16=Religiöse  |              |  |

*Tabelle: <Trefferliste Registersuche>*

Der Registereintrag, unter dem der Referenzdatensatz anzulegen ist, erfolgt durch Markierung einer oder mehrerer Zeilen mittel <RETURN> oder <Mausklilck  $\mathsf{li}$ .

Die Demarkierung erfolgt durch nochmaliges Betätigen der Tasten <RETURN> oder <Mausklick li.> auf derselben Zeile.

\_\_\_\_\_\_\_\_\_\_\_\_\_\_\_\_\_\_\_\_\_\_\_\_\_\_\_\_\_\_\_\_\_\_\_\_\_\_\_\_\_\_\_\_\_\_\_\_\_\_\_\_\_\_\_\_\_\_\_\_\_\_\_\_\_\_\_\_\_\_\_\_\_\_\_\_\_\_\_\_\_\_\_\_\_\_\_\_\_

1. **Feld <Suche nach>** siehe oben.

- 2. **Button <Zuordnung nach Registerplantreffer>** Die Zuordnung erfolgt unmittelbar durch die Markierung/Demarkierung (Beschreibung siehe oben unter <Spaltenbreite>.
- 3. **Button <Zuordnung nach Gesamtregisterplan>** öffnet im Gegensatz zur oben beschriebenen Trefferliste den gesamten Registerplan in dem dann die Markierung/Demarkierung für die Zuordnung des Dokumentes zum Referenzdatensatz erfolgt.
- 13. **Button <verknüpfte Prozesskette anzeigen>** Funktion derzeit nicht belegt.
- 14. **Button <TODO anlegen>** Öffnet das [Fenster zur Anlage eines TODO-Datensatzes](https://www.schlueter-software.de/media/files/beschreibung_m_18_meeting_todo.pdf) zum angezeigten Dokument.

\_\_\_\_\_\_\_\_\_\_\_\_\_\_\_\_\_\_\_\_\_\_\_\_\_\_\_\_\_\_\_\_\_\_\_\_\_\_\_\_\_\_\_\_\_\_\_\_\_\_\_\_\_\_\_\_\_\_\_\_\_\_\_\_\_\_\_\_\_\_\_\_\_\_\_\_\_\_\_\_\_\_\_\_\_\_\_\_\_

\_\_\_\_\_\_\_\_\_\_\_\_\_\_\_\_\_\_\_\_\_\_\_\_\_\_\_\_\_\_\_\_\_\_\_\_\_\_\_\_\_\_\_\_\_\_\_\_\_\_\_\_\_\_\_\_\_\_\_\_\_\_\_\_\_\_\_\_\_\_\_\_\_\_\_\_\_\_\_\_\_\_\_\_\_\_\_\_\_

15. **Button <TODO anzeigen>**

listet die zum Dokument hinterlegten TODO-Datensätze auf.